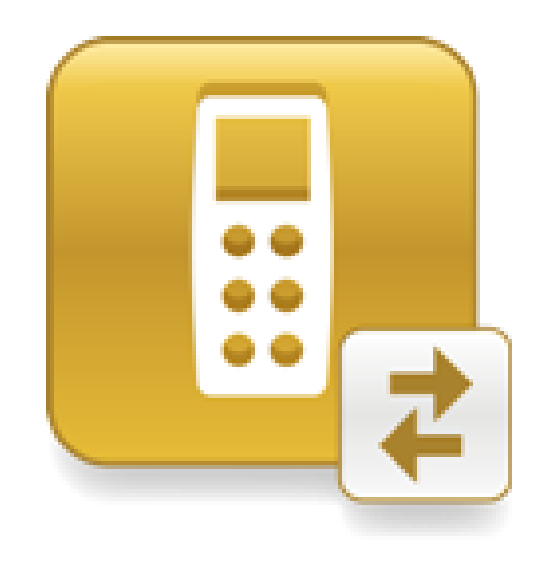

# SMART Response™ connector for *eduphoria!*

Windows® operating systems

**User's guide**

#### **FCC warning**

This equipment has been tested and found to comply with the limits for a Class A digital device, pursuant to Part 15 of the FCC Rules. These limits are designed to provide reasonable protection against harmful interference when the equipment is operated in a commercial environment. This equipment generates, uses and can radiate radio frequency energy and, if not installed and used in accordance with the manufacturer's instructions, may cause harmful interference to radio communications. Operation of this equipment in a residential area is likely to cause harmful interference in which case the user will be required to correct the interference at his own expense.

#### **Trademark notice**

SMART Response, Senteo, smarttech, the SMART logo and all SMART taglines are trademarks or registered trademarks of SMART Technologies ULC in the U.S. and/or other countries. SchoolObjects:aware and *eduphoria!* are trademarks or registered trademarks of *eduphoria!* Incorporated. All other third-party product and company names may be trademarks of their respective owners.

#### **Copyright notice**

© 2012 SMART Technologies ULC. All rights reserved. No part of this publication may be reproduced, transmitted, transcribed, stored in a retrieval system or translated into any language in any form by any means without the prior written consent of SMART Technologies ULC. Information in this manual is subject to change without notice and does not represent a commitment on the part of SMART.

One or more of the following patents: US6320597; US6326954; US6741267; US7151533; US7757001; USD612396; USD616462; USD617332; and USD636784; Other patents pending.

07/2012

# **Contents**

i

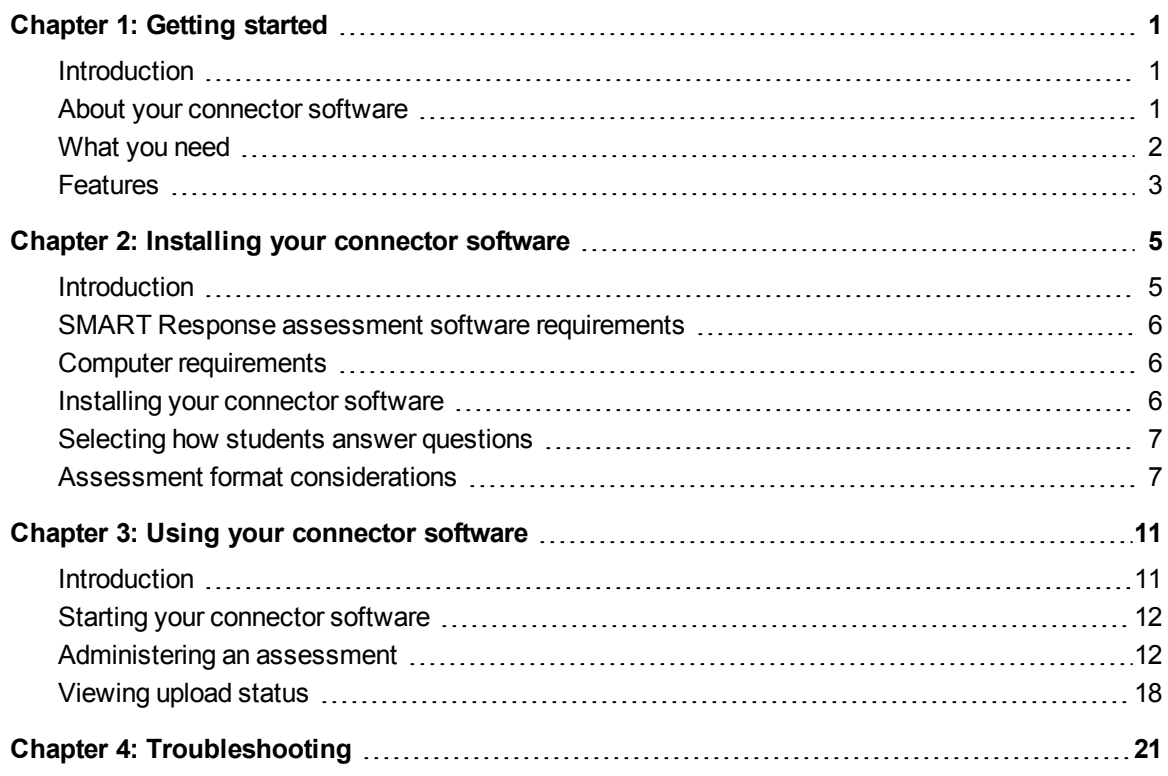

## <span id="page-4-0"></span>**Getting started** Chapter 1

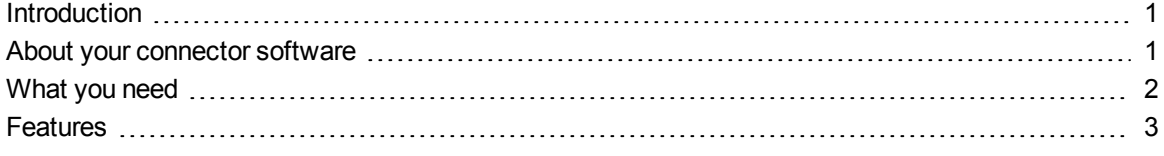

### <span id="page-4-1"></span>Introduction

This section introduces you to your connector software and explains system requirements, installation and assessment format considerations.

### <span id="page-4-2"></span>About your connector software

The SMART Response™ connector for *eduphoria!* is a classroom assessment tool that connects three SMART Response interactive response systems with *eduphoria!* Incorporated's SchoolObjects:aware™ assessment management system.

The SchoolObjects:aware assessment management system is a student data analysis application that simplifies benchmark testing for teachers.

Teachers access the *eduphoria!* website to develop benchmark tests and then assign assessments to a class list of students. Teachers can then download the assessments to their computer and use the SMART Response connector for *eduphoria!* to administer the assessment. Students can use certain SMART Response clickers to answer assessment questions.

As an assessment progresses, the SMART Response connector for *eduphoria!* displays student progress as they answer the questions. Information on how each student performed during the assessment is given once the completed assessment is stopped and is uploaded to the *eduphoria!* website for processing.

### <span id="page-5-0"></span>What you need

To use the SMART Response connector for *eduphoria!* you need the following:

<sup>l</sup> SMART Response assessment software installed on your computer (see *[SMART Response](#page-9-0) [assessment](#page-9-0) [software](#page-9-0) [requirements](#page-9-0)* [on](#page-9-0) [page](#page-9-0) [6\)](#page-9-0) and a SMART Response receiver connected to your computer.

#### **NOTES**

- You don't need a receiver if you're using SMART Response VE software.
- Support for SMART Response VE software is scheduled for the autumn 2012 update of SMART Response 2012 software.
- o Students answer questions using SMART Response clickers (see *[Selecting](#page-10-0) [how](#page-10-0) [students](#page-10-0) [answer](#page-10-0) [questions](#page-10-0)* [on](#page-10-0) [page](#page-10-0) [7](#page-10-0) for more information on which SMART Response clickers are supported).
- Your choice of SMART Response mode determines the maximum number of student clickers that can be used during an assessment (see *[Assessment](#page-10-1) [format](#page-10-1) [considerations](#page-10-1)* [on](#page-10-1) [page](#page-10-1) [7\)](#page-10-1).
- For evaluation purposes you can use the SMART Response clicker simulator and no receiver device. However, the clicker simulator is available only on the computer that has SMART Response assessment software installed on it. You must also use the SMART Response Set Up Tool to set the mode to *SMART Response / Senteo*.
- An active subscription to the SchoolObjects: aware assessment management system.

#### *<b>B* IMPORTANT

A subscription to the SchoolObjects:aware assessment management system must be purchased separately.

## <span id="page-6-0"></span>**Features**

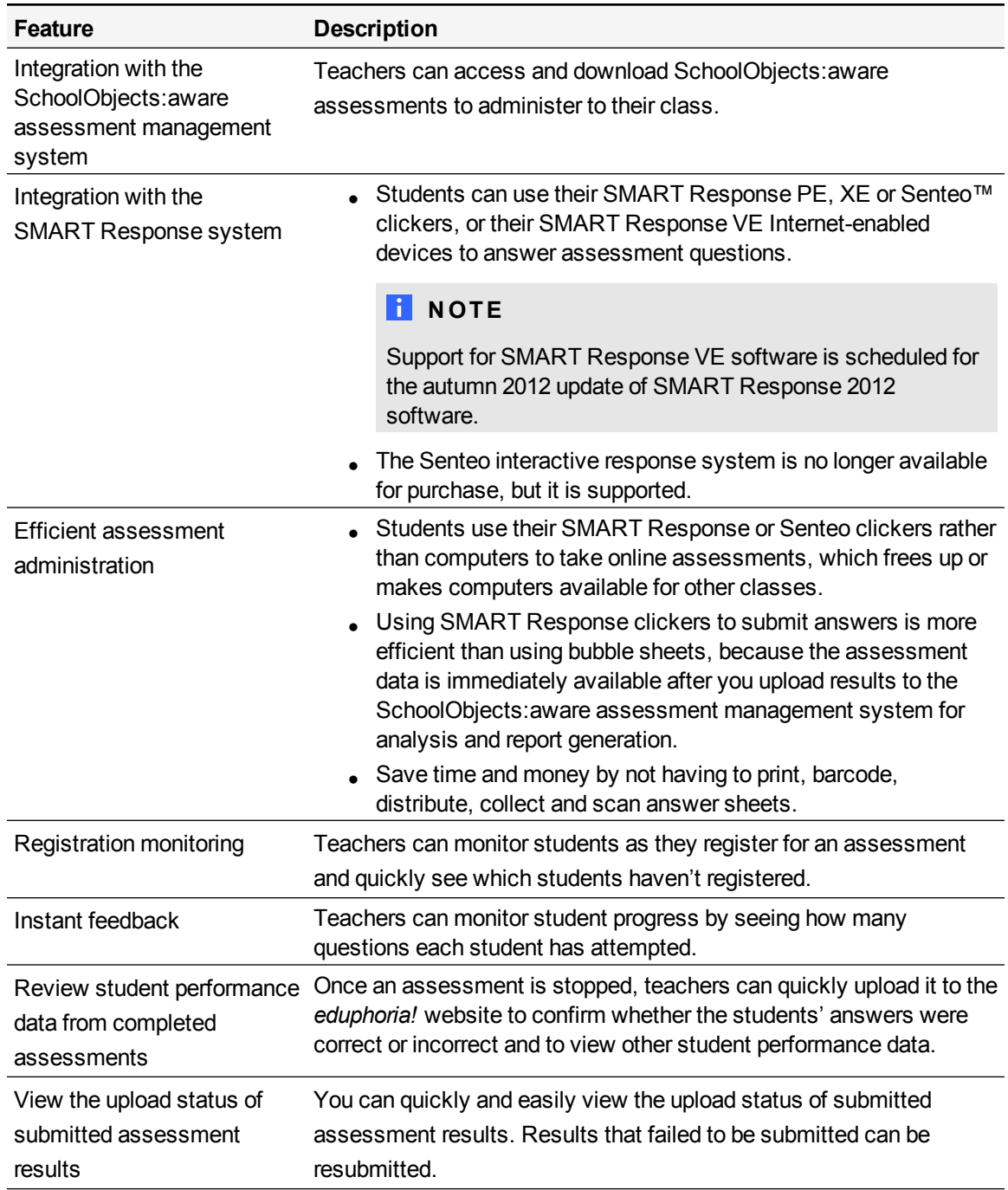

# <span id="page-8-0"></span>Installing your connector software Chapter 2

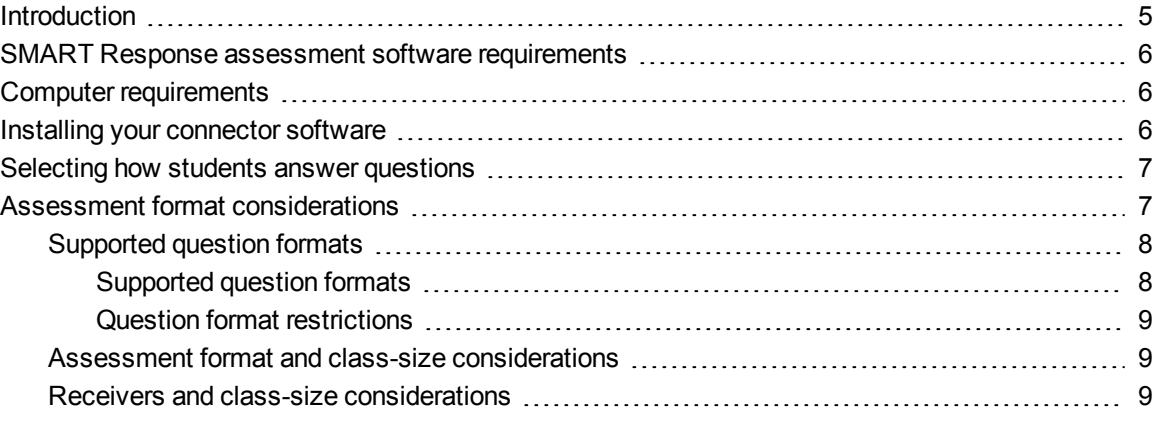

### <span id="page-8-1"></span>**Introduction**

This section provides the software and computer requirements for the SMART Response connector for *eduphoria!* software.

Also provided is information on formatting assessments and on selecting how your students answer assessment questions.

#### *IMPORTANT*

Before you install this software, ensure that SMART Response software is installed on your computer.

## <span id="page-9-0"></span>SMART Response assessment software requirements

You must have SMART Response 2012 (or later) assessment software installed on your computer to use the SMART Response connector for *eduphoria!*.

## <span id="page-9-1"></span>Computer requirements

For a complete list of computer requirements, refer to the release notes for SMART Response assessment software. Go to [smarttech.com/downloads](http://www.smarttech.com/downloads) to access the release notes for your version of SMART Response assessment software.

#### *<u><b>G* IMPORTANT</u>

<span id="page-9-2"></span>The SMART Response connector for *eduphoria!* is available only for Windows® computers.

### Installing your connector software

Use the following procedure to download the software. You can then use the installation wizard to install the software on your computer.

#### g **To install the software on your computer**

- 1. Go to [smarttech.com/software](http://www.smarttech.com/software).
- 2. Scroll to *SMART Response interactive response system*, and then select the SMART Response connector for *eduphoria!* from the drop-down menu.
- 3. Click **Download the SMART Response connector for** *eduphoria!*, select **Download**, and then follow the on-screen instructions to download the executable file.
- 4. Browse to the file on your computer and double-click it.
- 5. Follow the on-screen instructions to complete the installation.

## <span id="page-10-0"></span>Selecting how students answer questions

Students can answer questions using one of these options:

- SMART Response PE clickers
- SMART Response XE clickers
- SMART Response VE using Internet-enabled devices

#### **N** NOTE

Support for SMART Response VE software is scheduled for the autumn 2012 update of SMART Response 2012 software.

• SMART Response/Senteo clickers

#### **N** NOTE

The Senteo interactive response system is no longer available for purchase, but it is supported.

Each model of clicker has a corresponding mode in SMART Response assessment software. You can also operate the SMART Response system in Mixed mode, in which your class can simultaneously use a combination of the SMART Response clickers listed above.

You can change the clicker operation mode after installation using the SMART Response Setup Tool. See the SMART Response software online Help for information on using the SMART Response Setup Tool.

### <span id="page-10-1"></span>Assessment format considerations

You can use the SMART Response connector for *eduphoria!* to select and administer SchoolObjects:aware assessments. However, the SMART Response connector for *eduphoria!* supports specific question formats and has a maximum number of students who can register for an assessment. This section provides further information on the assessment format and class size considerations that must be made before you download a SchoolObjects:aware assessment.

### <span id="page-11-0"></span>Supported question formats

Multiple choice, multiple selection, numeric and free response (text) question formats are supported.

### **H** NOTE

The question formats supported may be limited by the version of SMART Response system you use. See the table below for further details.

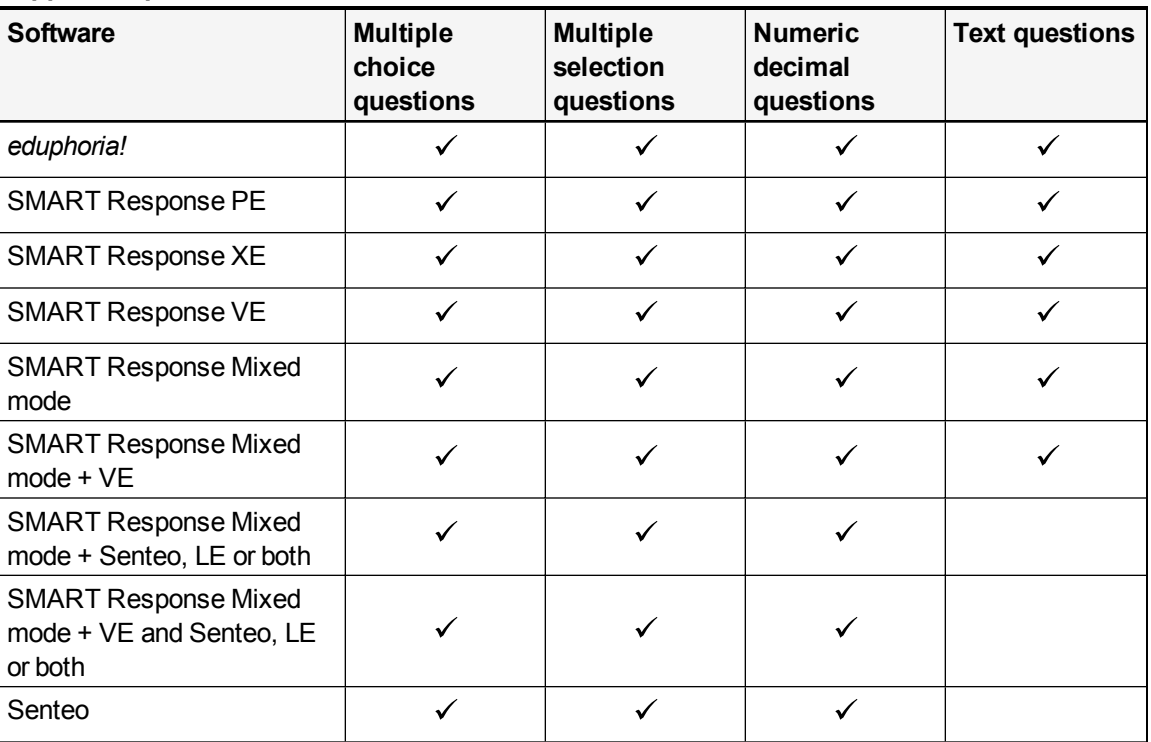

#### <span id="page-11-1"></span>**Supported question formats**

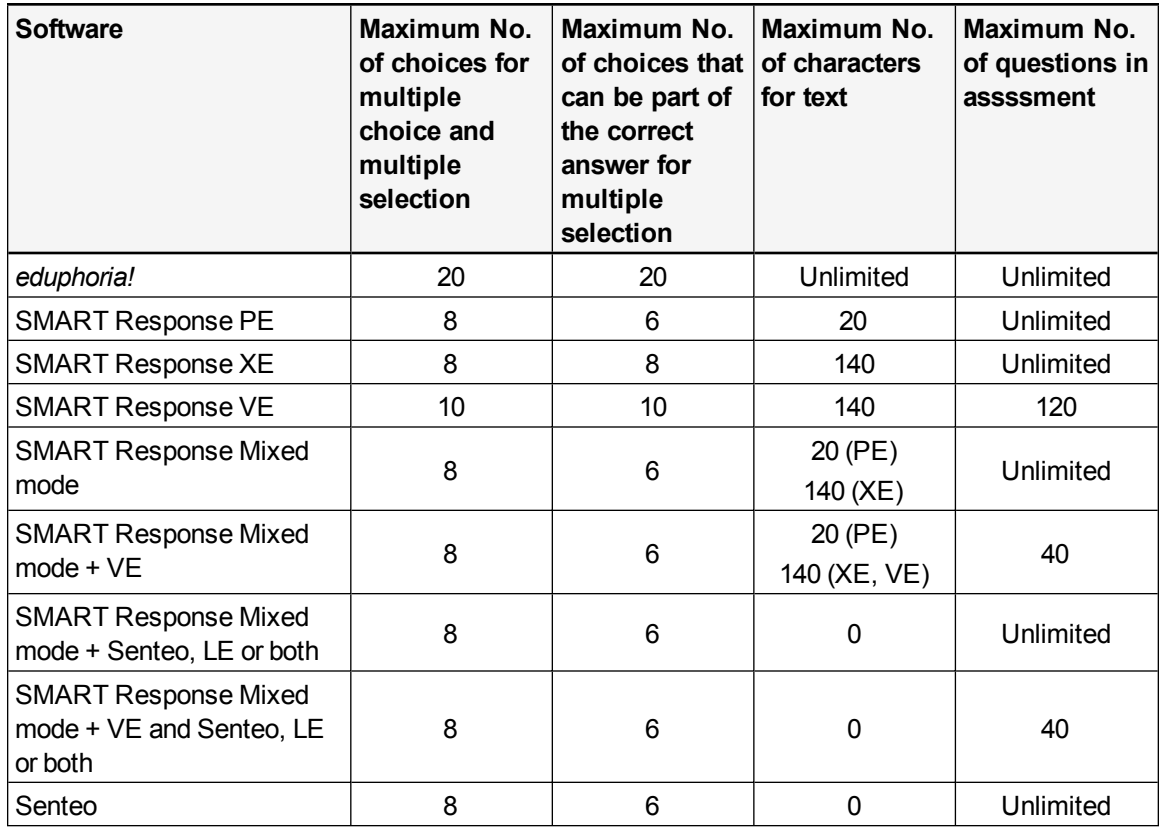

#### <span id="page-12-0"></span>**Question format restrictions**

#### <span id="page-12-1"></span>Assessment format and class-size considerations

The maximum number of students who can register for an assessment depends on the number of questions in the assessment. The number of clickers that can participate in an assessment session decrease as the number of questions in the assignment increase. See *Determining how many SMART Response or Senteo clickers you can use for an assessment* [\(smarttech.com/kb/170235](http://www.smarttech.com/kb/170235)) for more information.

#### <span id="page-12-2"></span>Receivers and class-size considerations

The SMART Response connector for *eduphoria!* supports the SMART Response and Senteo receivers. Both types of receiver have a maximum number of clickers they can support. Therefore, the type of receiver connected to your computer determines the maximum number of student clickers that you can use during an assessment.

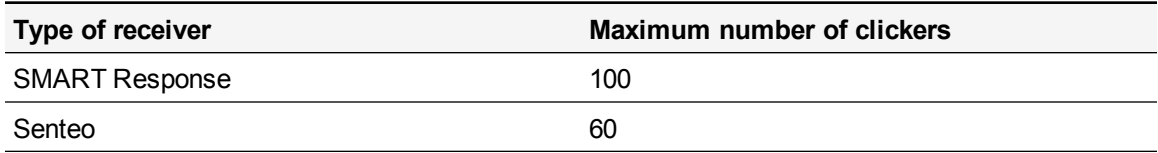

# <span id="page-14-0"></span>Using your connector software Chapter 3

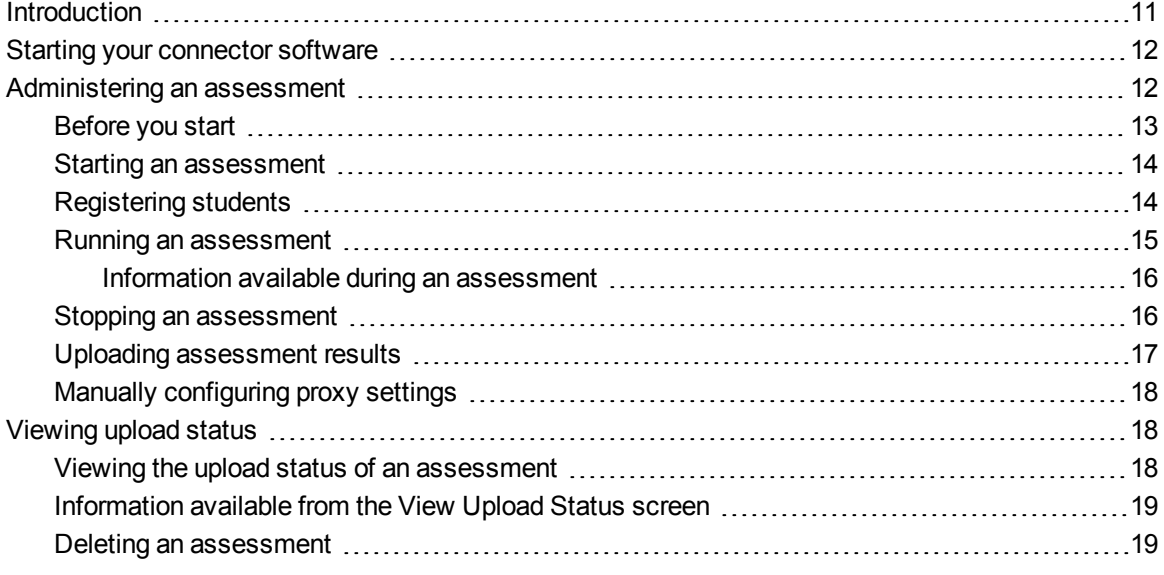

### <span id="page-14-1"></span>Introduction

When you start the SMART Response connector for *eduphoria!* software, you can select and administer assessments you previously downloaded from the *eduphoria!* website. During an assessment, student progress is displayed. Once you stop an assessment, you can upload the results to the *eduphoria!* website for analysis and report generation. You can also view the upload status of completed assessment results and resubmit results that didn't transmit.

#### *<b>I* IMPORTANT

Before starting your software, ensure the following:

- Your SMART Response software is correctly configured to operate with your student clickers (see *[Selecting](#page-10-0) [how](#page-10-0) [students](#page-10-0) [answer](#page-10-0) [questions](#page-10-0)* [on](#page-10-0) [page](#page-10-0) [7](#page-10-0)).
- A SMART Response receiver is connected to an available USB interface on your computer unless you're using SMART Response VE.
- You have an active subscription to the SchoolObjects: aware assessment management system.

## <span id="page-15-0"></span>Starting your connector software

Follow the instructions below to start the SMART Response connector for *eduphoria!* software.

#### g **To start the software**

Double-click the SMART Response connector for *eduphoria!* desktop icon.

The *Home* screen appears. You have the option to *Administer a Test* or *View the Upload Status* of completed assessment results.

### <span id="page-15-1"></span>Administering an assessment

Use the *Administer a Test* feature to select assessments previously downloaded to your computer from the *eduphoria!* website. You can then start an assessment and begin testing your students. Your students' progress can be monitored as they attempt assessment questions. Completed assessments are uploaded to the *eduphoria!* website for scoring.

A print-out is available showing all the students who were listed for an assessment and which students actually registered by signing in with their SMART Response clicker.

#### *<b>G* IMPORTANT

Assessments and student lists are not created using the SMART Response connector for *eduphoria!*. All assessments and student lists are stored and managed from the *eduphoria!* website. The assignment of assessments to specific student lists is also performed on the *eduphoria!* website.

#### <span id="page-16-0"></span>Before you start

Before administering an assessment to your students, ensure the following:

- **I** The assessment you're going to administer is available on the *eduphoria!* website and assigned to your student class list.
- The assessment is downloaded to your computer.
- You have provided a copy of the assessment questions to your students.
- The clicker mode selected in SMART Response assessment software corresponds with the type of clickers your students are using. See the SMART Response 2012 online Help for more information on selecting clicker modes.

#### **N** NOTES

The clicker mode you select in the SMART Response Setup Tool (see *[Selecting](#page-10-0) [how](#page-10-0) [students](#page-10-0) [answer](#page-10-0) [questions](#page-10-0)* [on](#page-10-0) [page](#page-10-0) [7](#page-10-0)) determines how questions are administered to your student clickers.

o When you operate SMART Response in PE, Senteo or Mixed mode, assessments that contain more than 40 questions are administered in parts.

#### **E X A M P L E**

An assessment contains a total of 50 questions and your students are using SMART Response PE clickers to submit their responses. The question numbers displayed on their clickers match for the first 40 questions, but when you move to the second part of the assessment (final 10 questions), your students' clickers display question 1 for assessment question 41, question 2 for assessment question 42, etc.

- When you select XE mode in SMART Response, assessments that contain more than 100 questions are administered in parts.
- o When you select VE mode in SMART Response, assessments are limited to 120 questions.

#### <span id="page-17-0"></span>Starting an assessment

Use the following procedure to open and start an assessment.

#### *<b>B* IMPORTANT

Ensure that all stored assessment data is current and assigned to the appropriate student list and that the assessment has been downloaded from the *eduphoria!* website.

#### g **To open an assessment**

1. Click **Administer a Test** on the *Home* screen.

The *Select Test to Administer* screen appears.

2. Click **Browse**.

The *Open* dialog box appears.

- 3. Browse to the assessment on your computer, and then click **Open**.
- 4. Click **Next**.

The details of your assessment appear.

#### **NOTE**

Click **Select Another Test** to cancel this assessment and open a different assessment.

5. Click **Start Test**.

The *Test in Progress* screen appears.

#### <span id="page-17-1"></span>Registering students

In the *Test in Progress* screen, you can see a list of all students who are allowed to take the assessment. As students use their SMART Response clickers to register, a check mark appears next to their name in the *Connected* column. For more information on the operation of SMART Response clickers, refer to the SMART Response 2012 online Help.

#### *<b>B* IMPORTANT

SMART Response clickers recognize numeric student IDs only. If a student list contains one or more students with an alphanumeric ID, the SMART Response connector for *eduphoria!* generates a corresponding list of temporary numeric clicker IDs. Students with an alphanumeric ID then register with their temporary numeric ID, which appears in an additional *Clicker ID* column.

#### g **To register students**

1. Instruct your students to turn on their clickers, then find and connect to the class you're administering.

#### **NOTE**

Only the first eight characters of a *Test name* are shown on your students' SMART Response clicker displays.

2. Students enter either their *Student ID* or *Clicker ID*.

#### **NOTES**

- o If you click the heading of each column in the *Test in Progress* window, you can sort student names by their first or last name in ascending or descending order. Click **Print** to print a list of students registering.
- o If a student attempts to sign in using an ID that another student is already using, a message appears indicating that he or she is unable to sign in and lets them retry.

A check mark appears in the *Connected column* next to each student as they register.

#### <span id="page-18-0"></span>Running an assessment

Students use their SMART Response clickers to submit answers to assessment questions. For example, your students' clickers display *1* for question 1. Your students then use the clicker key pad to enter and submit the correct answer. This is repeated for all questions until the assessment is complete.

The *Test in Progress* screen enables you to monitor your students' progress as they attempt assessment questions.

#### <span id="page-19-0"></span>**Information available during an assessment**

This table summarizes the information available from the *Test in Progress* screen during an assessment.

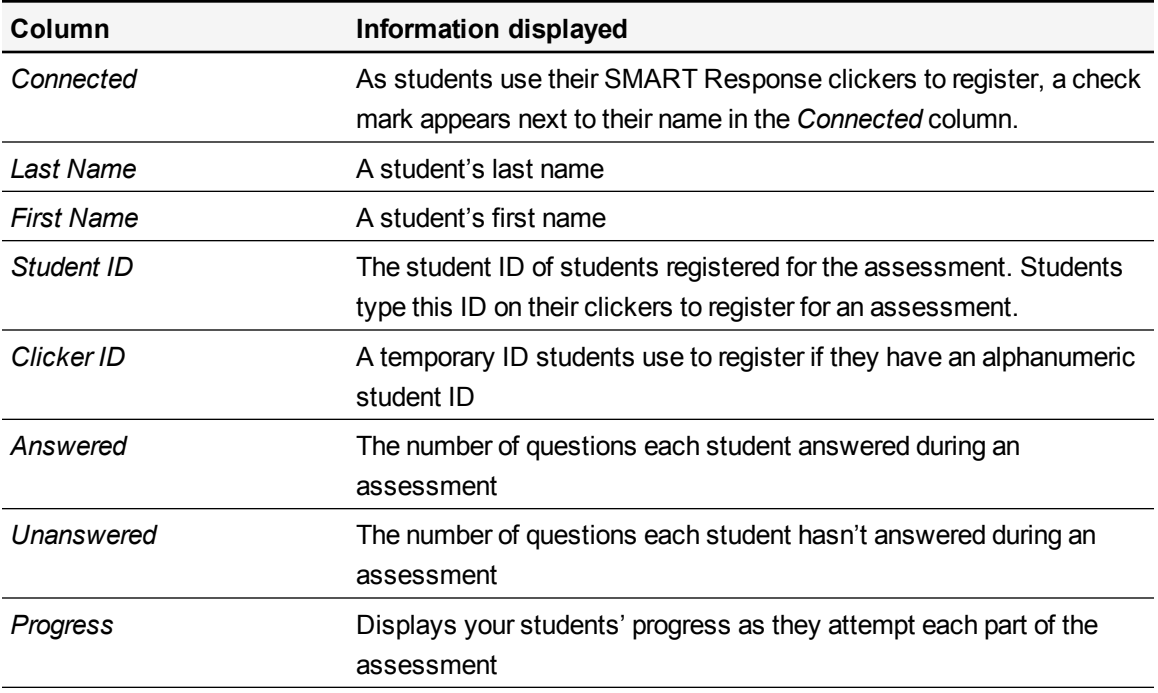

The time elapsed and the total number of students who have completed the assessment is displayed in the bottom-right corner of the *Test in Progress* screen.

#### <span id="page-19-1"></span>Stopping an assessment

When your assessment is complete, you can stop the assessment.

#### *<b>I* IMPORTANT

Ensure that the assessment has been completed to your satisfaction before you stop the test. Students cannot answer skipped questions or enter further data after you have stopped the assessment.

#### **To** stop an assessment

1. Click **Stop Test** in the *Test in Progress* window.

A message appears asking if you want to continue.

2. Click **OK**.

The test stops and students can no longer answer questions.

#### **C H A P T E R 3**

Using your connector software

3. Click **Next** on the *Test in Progress* window to upload student responses to the *eduphoria!* website.

The *Upload Responses* screen appears.

#### <span id="page-20-0"></span>Uploading assessment results

You must upload your assessment results to the *eduphoria!* website to view them. You can upload assessment results immediately after running an assessment or you can upload them later.

#### g **To upload assessment results immediately after an assessment**

- 1. Type your *eduphoria!* server address, user name and password in the appropriate boxes in the *Upload Responses* screen.
- 2. Optionally, select **Remember me on this computer** to have this information saved for uploading future assessments.
- 3. Optionally, click **Proxy Settings** to manually configure these settings (see *[Manually](#page-21-1) [configuring](#page-21-1) [proxy](#page-21-1) [settings](#page-21-1)* [on](#page-21-1) [the](#page-21-1) [next](#page-21-1) [page\)](#page-21-1).
- 4. Click **Upload Now**.

The *Upload Completed* screen appears once your students' responses are successfully uploaded.

5. Log on to the *eduphoria!* website to view the assessment results.

#### g **To upload assessment results later**

1. Click **View Upload Status**.

The *Upload Status* screen appears.

2. Select the assessment you want to upload, and then click **Upload**.

The *eduphoria! Login* dialog box appears.

- 3. Type your *eduphoria!* server address, user name and password in the appropriate boxes.
- 4. Optionally, select **Remember me on this computer** to have this information saved for uploading future assessments.
- 5. Optionally, click **Proxy Settings** to manually configure these settings (see *[Manually](#page-21-1) [configuring](#page-21-1) [proxy](#page-21-1) [settings](#page-21-1)* [on](#page-21-1) [the](#page-21-1) [next](#page-21-1) [page\)](#page-21-1).
- 6. Click **OK**.

A confirmation message appears once your students' responses are successfully uploaded.

7. Log on to the *eduphoria!* website to view the assessment results.

### <span id="page-21-1"></span>Manually configuring proxy settings

By default the software is configured to automatically detect proxy settings, but you can also manually configure them.

#### *<b>G* IMPORTANT

Consult your system administrator before changing any proxy settings.

#### g **To manually configure proxy server settings**

- 1. Click **Proxy Settings** in the *Upload Responses* screen or the *eduphoria! Login* dialog box. The *Proxy Settings* dialog box appears.
- 2. Select the **Connect to Internet using a proxy** check box.
- 3. Select **Manually configure proxy settings**.
- 4. Type the required proxy server information.
- 5. Click **Apply**.

Your software will now use your proxy settings to connect to the *eduphoria!* server.

### <span id="page-21-0"></span>Viewing upload status

Use the *View Upload Status* screen to determine the transmission status of assessment results you submitted to the *eduphoria!* website for processing. You can also delete specific assessment results from the list of submitted results.

#### <span id="page-21-2"></span>Viewing the upload status of an assessment

Use the following procedure to view the upload status of assessment results sent to *eduphoria!* for processing.

#### g **To view the upload status of an assessment**

1. Start the SMART Response connector for *eduphoria!* (see *[Starting](#page-15-0) [your](#page-15-0) [connector](#page-15-0) [software](#page-15-0)* [on](#page-15-0) [page](#page-15-0) [12\)](#page-15-0).

The *Home* screen appears.

2. Click **View Upload Status**.

The *View Upload Status* screen appears.

### <span id="page-22-0"></span>Information available from the *View Upload Status* screen

The following information is available for each assessment submitted for processing:

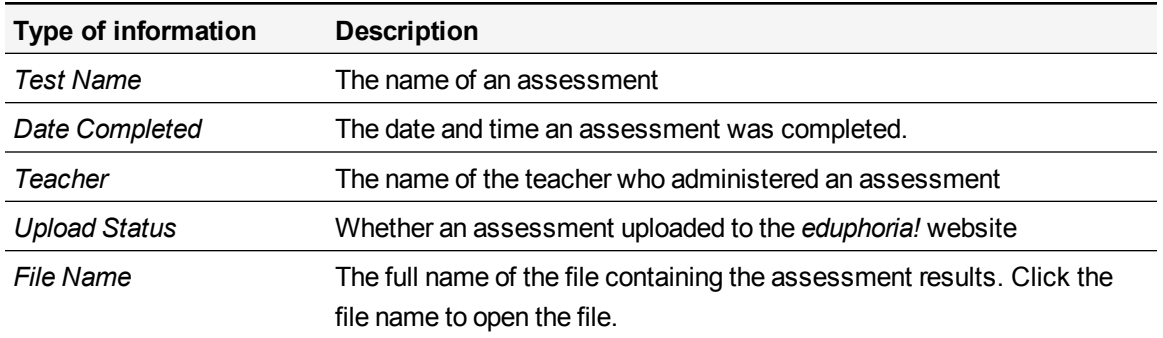

#### <span id="page-22-1"></span>Deleting an assessment

Use the following procedure to delete an assessment listed in the *View Upload Status* screen.

#### g **To delete an assessment**

- 1. Browse to the *View Upload Status* screen.
- 2. Select the assessment to be deleted.

#### *I* IMPORTANT

Ensure that assessment data was successfully transmitted to the *eduphoria!* website before you delete an assessment. Deleted assessment data cannot be recovered.

3. Click **Delete**.

A message appears prompting you to ensure that you want to delete the files.

4. Click **OK**.

A message appears confirming that the selected assessment results have been deleted.

# <span id="page-24-0"></span>Troubleshooting Chapter 4

This section includes troubleshooting information.

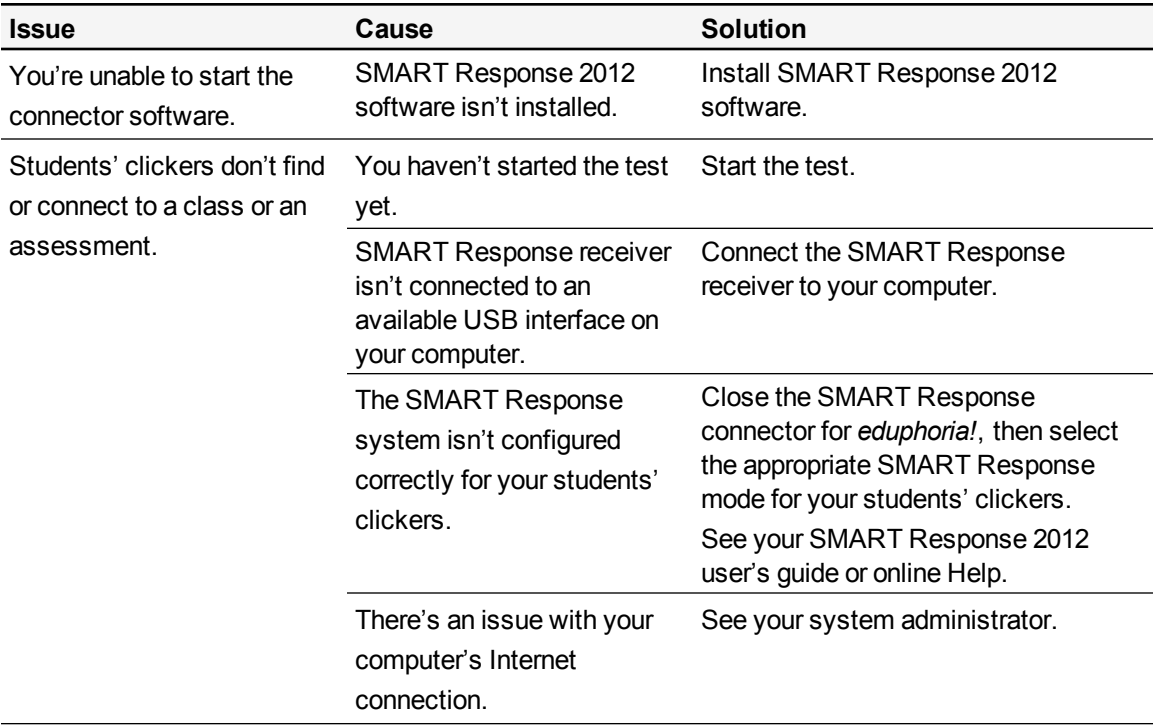

#### **C H A P T E R 4**

Troubleshooting

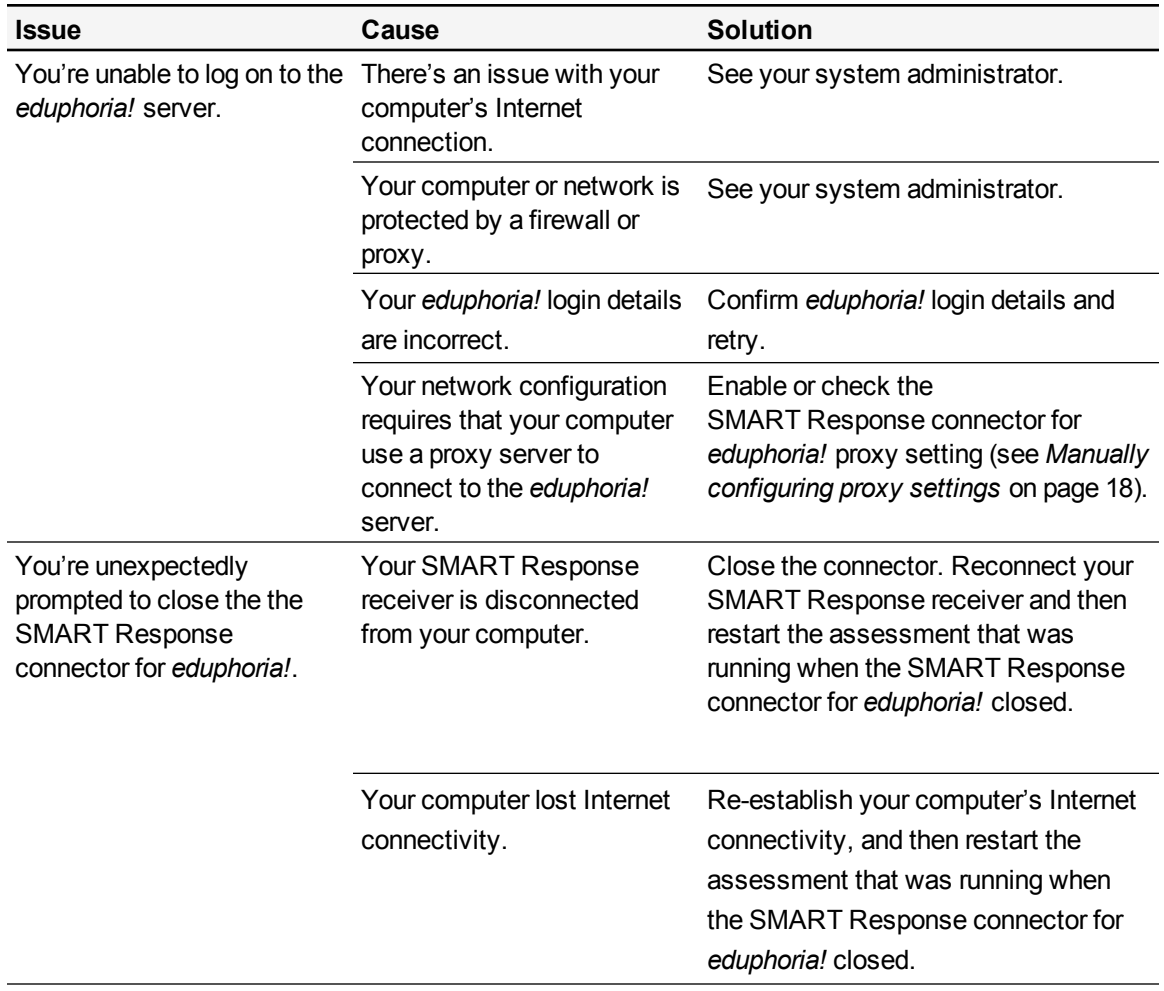

Troubleshooting

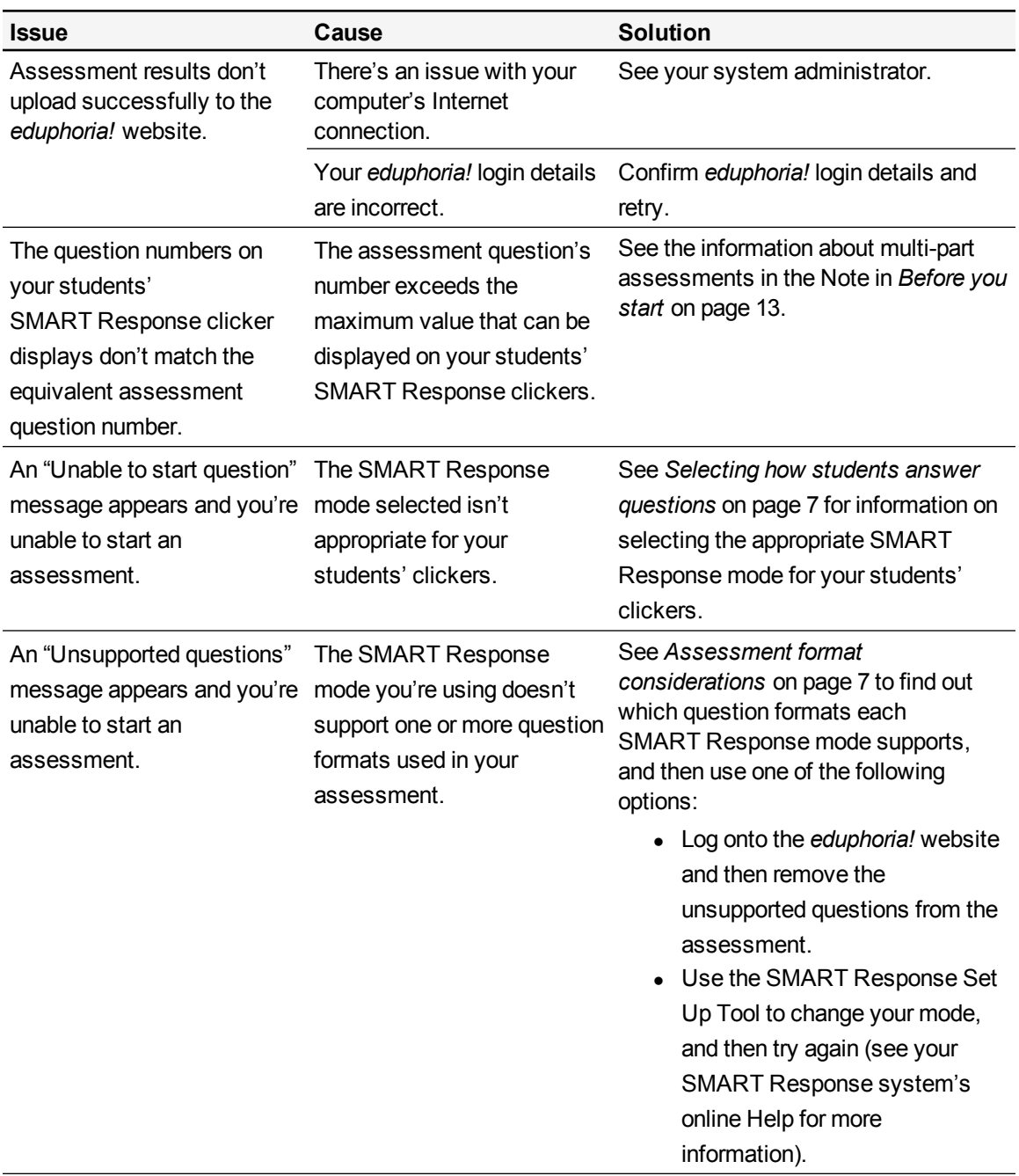

#### SMART Technologies

[smarttech.com/support](http://www.smarttech.com/support) [smarttech.com/contactsupport](http://www.smarttech.com/contactsupport)